# SPhone Client on Android Devices User Manual

Release 1.0

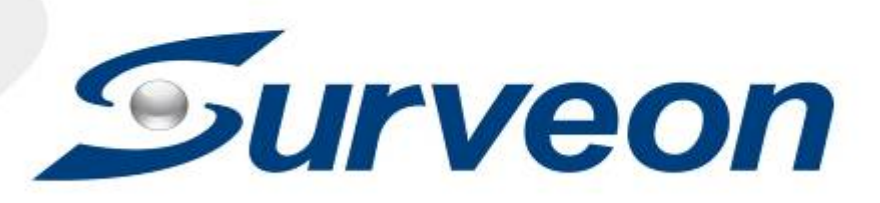

# <span id="page-1-0"></span>**About This Document**

This manual introduces the Sphone and describes how to install it. It also provides an overview of functionality.

## <span id="page-1-1"></span>**Version History**

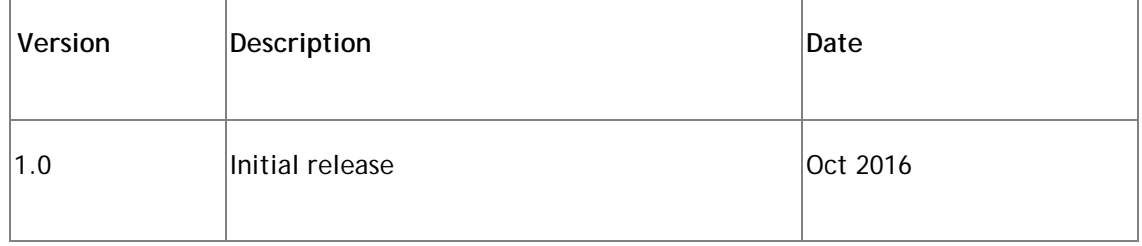

#### **All Rights Reserved © Surveon Technology 201**

## <span id="page-1-2"></span>**Copyright Statement**

No part of this publication may be reproduced, transmitted, transcribed, stored in a retrieval system, or translated into any language or computer language, in any form or by any means, electronic, mechanical, magnetic, optical, chemical, manual or otherwise, without the prior written consent of Surveon Technology Inc.

## <span id="page-1-3"></span>**Disclaimer**

Surveon Technology makes no representations or warranties with respect to the contents hereof and specifically disclaim any implied warranties of merchantability or fitness for any particular purpose. Furthermore, Surveon Technology reserves the right to revise this publication and to make changes from time to time in the content hereof without obligation to notify any person of such revisions or changes. Product specifications are also subject to change without notice.

## <span id="page-2-0"></span>**Trademarks**

Surveon and Surveon logo are trademarks of Surveon Technology Inc. Other names prefixed with "NVR" and "SMR"are trademarks of Surveon Technology Inc.

 Microsoft Windows and Windows are registered trademarks of Microsoft Corporation.

Linux is a trademark of Linux Torvalds.

Solaris and Java are trademarks of Sun Microsystems, Inc.

All other names, brands, products or services are trademarks or registered trademarks of their respective owners.

# <span id="page-3-0"></span>**Table of Contents**

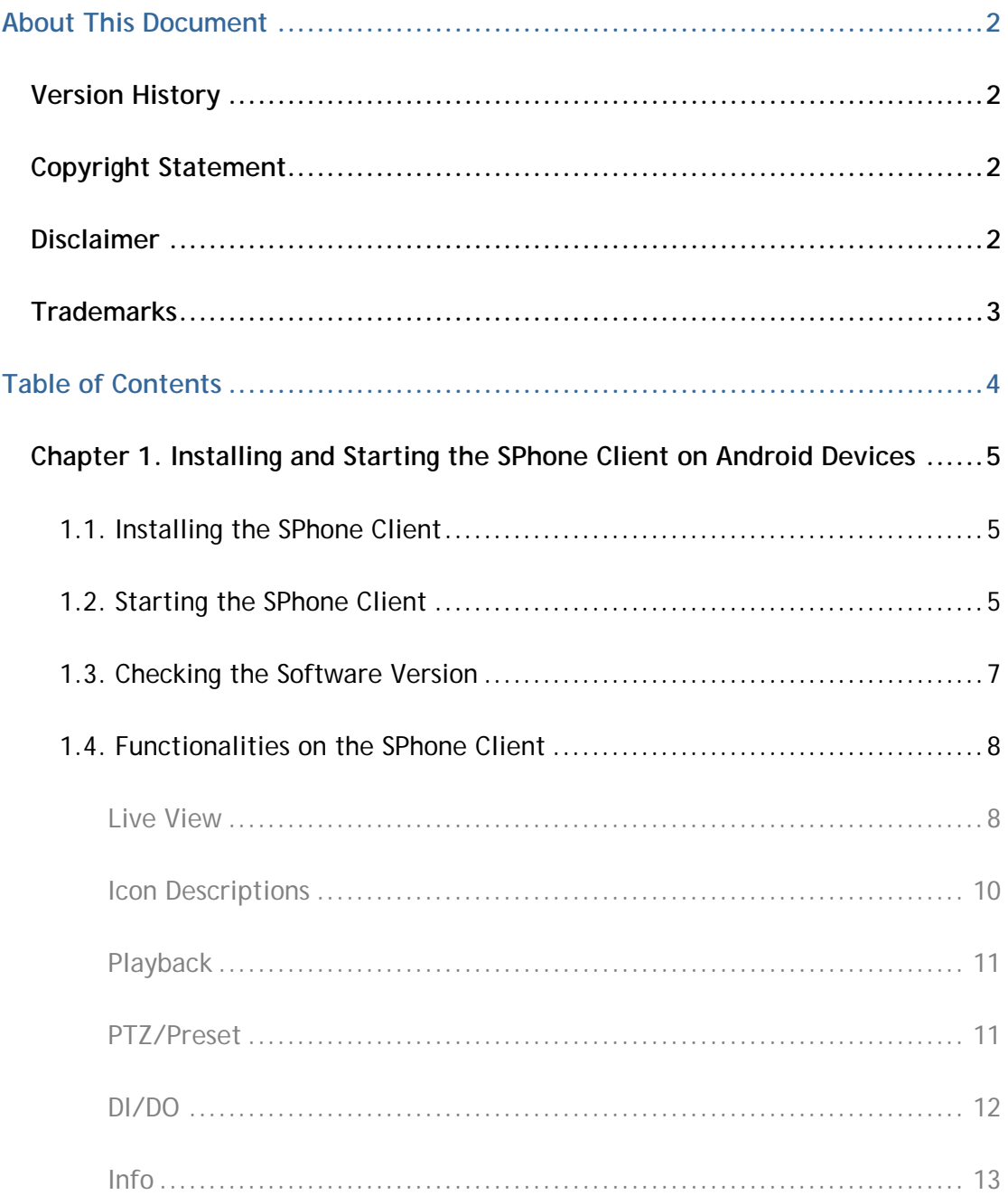

# <span id="page-4-0"></span>**Chapter 1. Installing and Starting the SPhone Client on Android Devices**

#### <span id="page-4-1"></span>**1.1. Installing the SPhone Client**

Download the SPhone Client from App Store on the Android phone desktop.

#### <span id="page-4-2"></span>**1.2. Starting the SPhone Client**

**Note:** Please check the web server settings in the VMS Setup first.

After the SPhone Client installation is done, a login window will pop up.

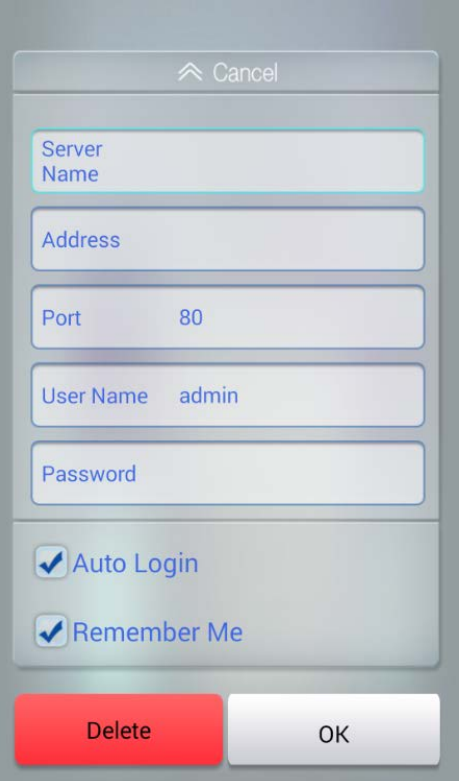

- **Server Name:** The VMS/SMR Server Name
- **Address:** The IP address for the VMS/SMR Server.
- **Port:** The login port for SPhone Client. Default port number is 80.

**Note:** The port number should be the same with the web server port.

- **Username**  The username for the domain.**Default username is**  *admin***.**
- **Password** –The password for the domain. **Default password is**  *admin***.**

Click **OK**iconafter the port, username and passwordare entered.

### <span id="page-6-0"></span>**1.3. Checking the Software Version**

Users can see the software version. Tap on the About Us on the upper right corner of the window after logging in.

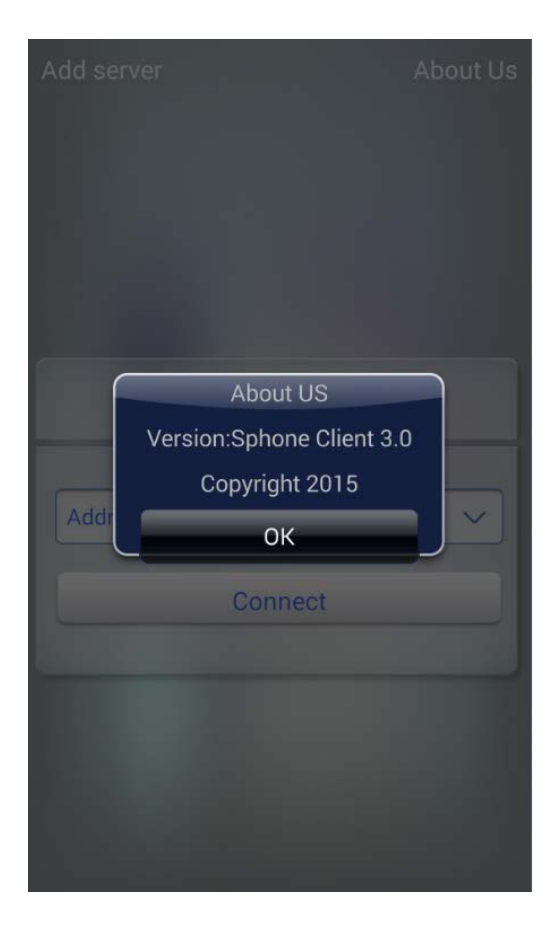

### <span id="page-7-0"></span>**1.4. Functionalities on the SPhone Client**

<span id="page-7-1"></span>**Live View**

After logging in, you will see the Live View images. The default is 6 channels per page.

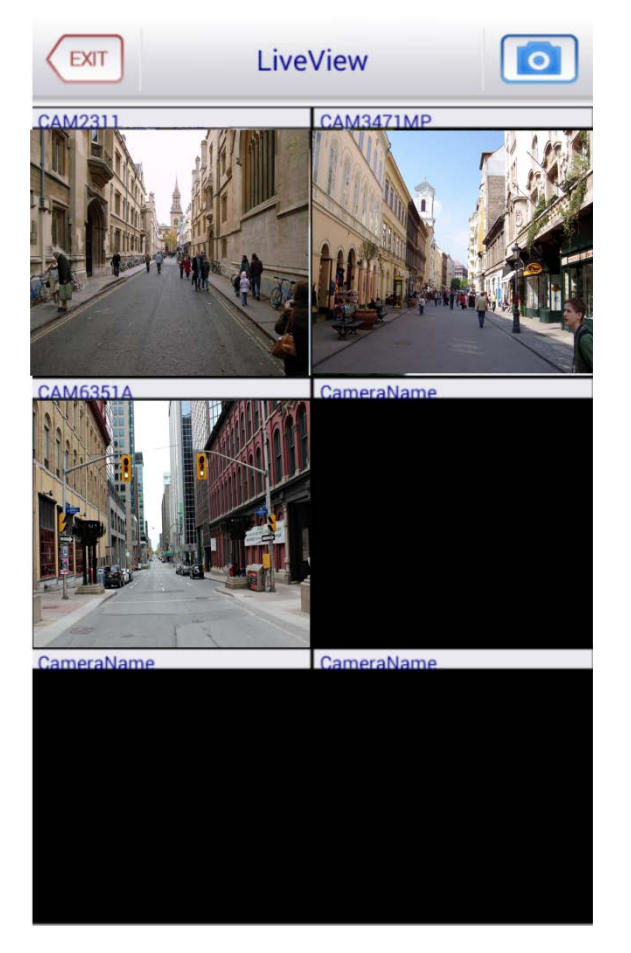

At most 6-channel live view can be displayed in the same page.

You can click on any channel you'd like to see or manage to have a single view on your device.

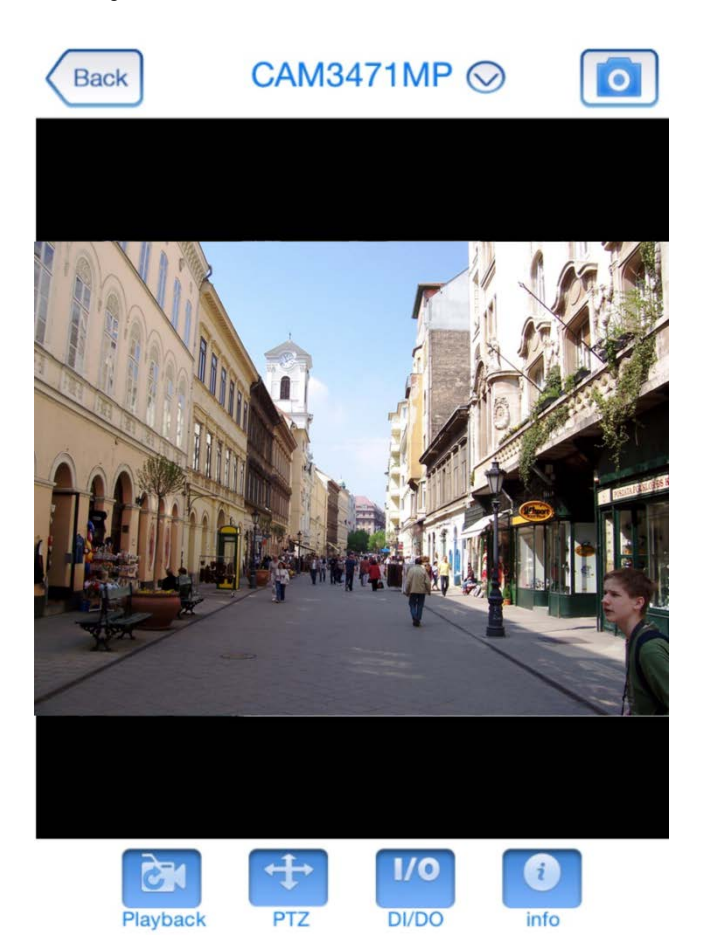

#### <span id="page-9-0"></span>**Icon Descriptions**

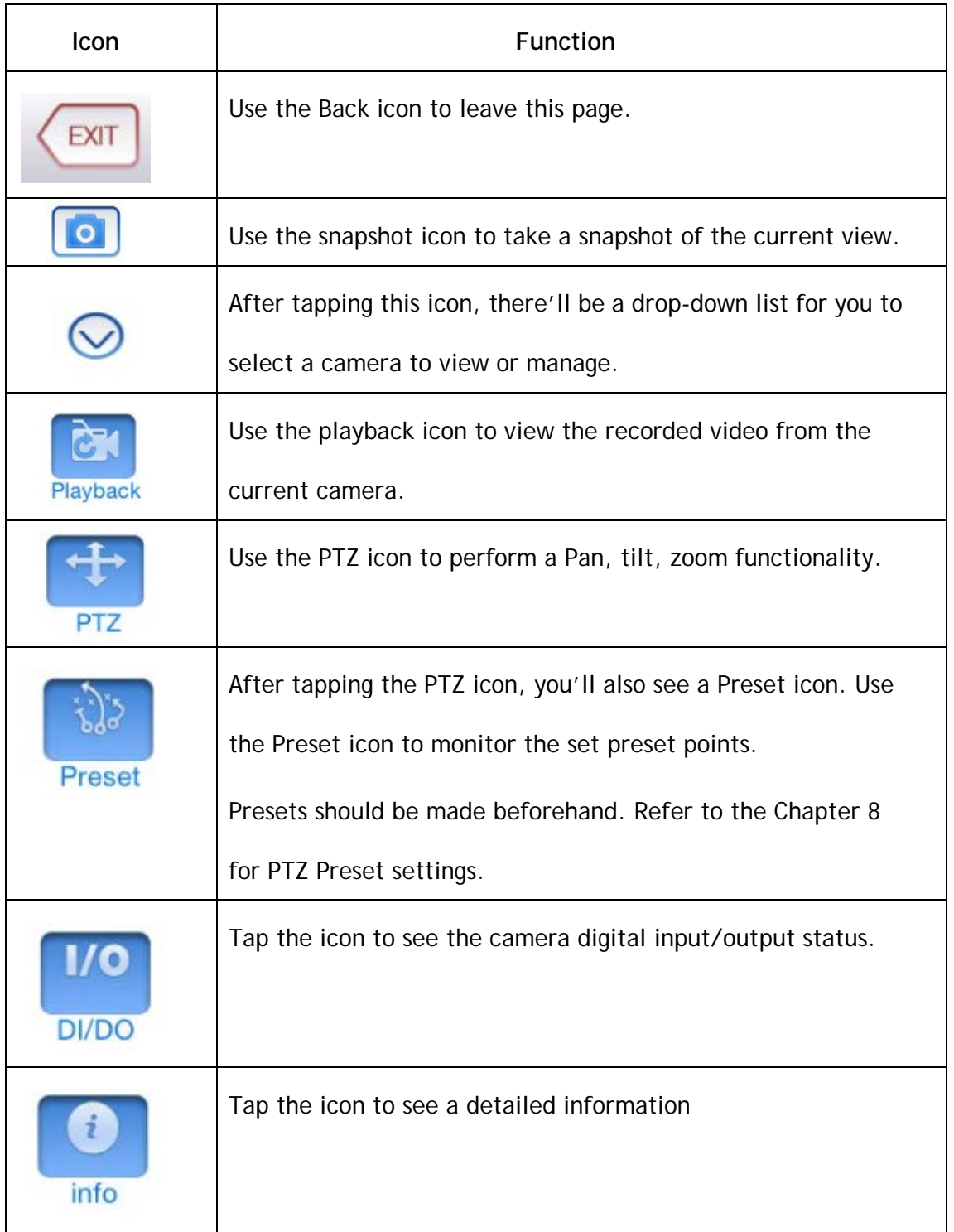

<span id="page-10-0"></span>**Playback**

After tapping on the Playback icon **Read , you'll see the image below.** 

Use the icons on this page to set the date/time to search for the specified videos and use the Previous/Next, Play/Pause icons to view the recorded videos.

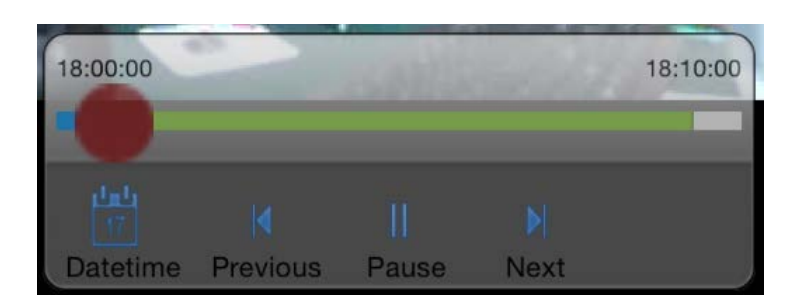

#### <span id="page-10-1"></span>**PTZ/Preset**

After tapping the PTZ icon, you'll also see a Preset icon. Use the Preset icon to monitor the set preset points.

Presets should be made beforehand. Refer to the Chapter 8 for PTZ Preset settings.

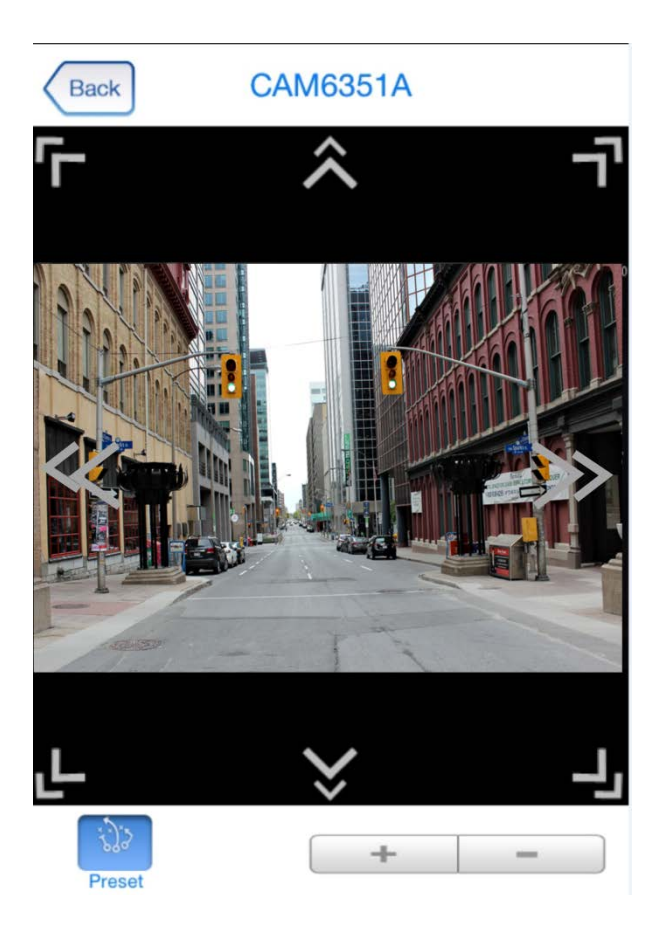

#### <span id="page-11-0"></span>**DI/DO**

Tap this icon to see the camera digital input/output status.

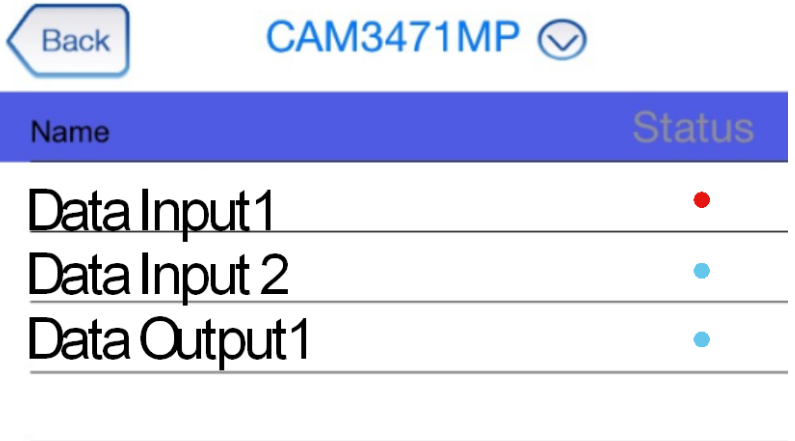

#### <span id="page-12-0"></span>**Info**

 $\bullet$ The icon **can be used to check the detailedinformation of each camera as** follows.

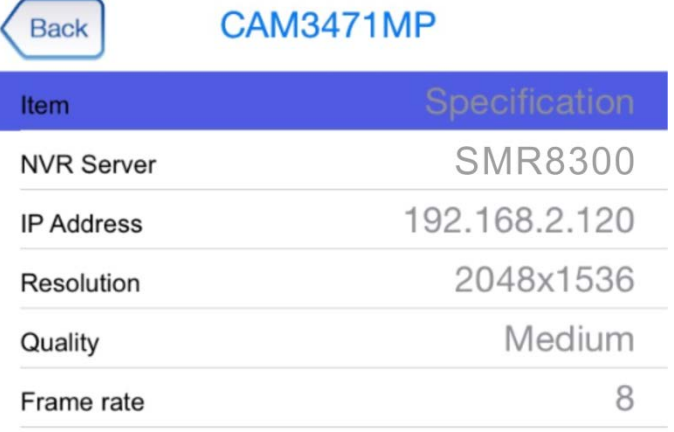

- **NVR Server: The VMS/SMR Server name**
- **IP Address:** The IP address for the VMS/SMR Server
- **Resolution:** The video resolution of the camera
- **Quality:** The video quality of the camera
- **Frame Rate : The frame rate of the camera**